# **How to set up InkOwl ICC profile for SG400/SG800 in Adobe Illustrator on Windows**

## **Step 1: Download and move the profile**

- 1. Download the profile from our website or that was emailed to you from us.
- 2. Once downloaded, you will need to move the file to the system folder on your computer where all of your profiles are stored. The location will depend on what version of Windows you are running.

#### **Refer to the list below:**

**Windows 98/ME** C:\Windows\System\Color\

**Windows XP/Vista/7/8/10** C:\Windows\System32\Spool\Drivers\Color\

## **Step 2: Set up the profile**

Select the picture that you want to print and then press *File* and then *Print*.

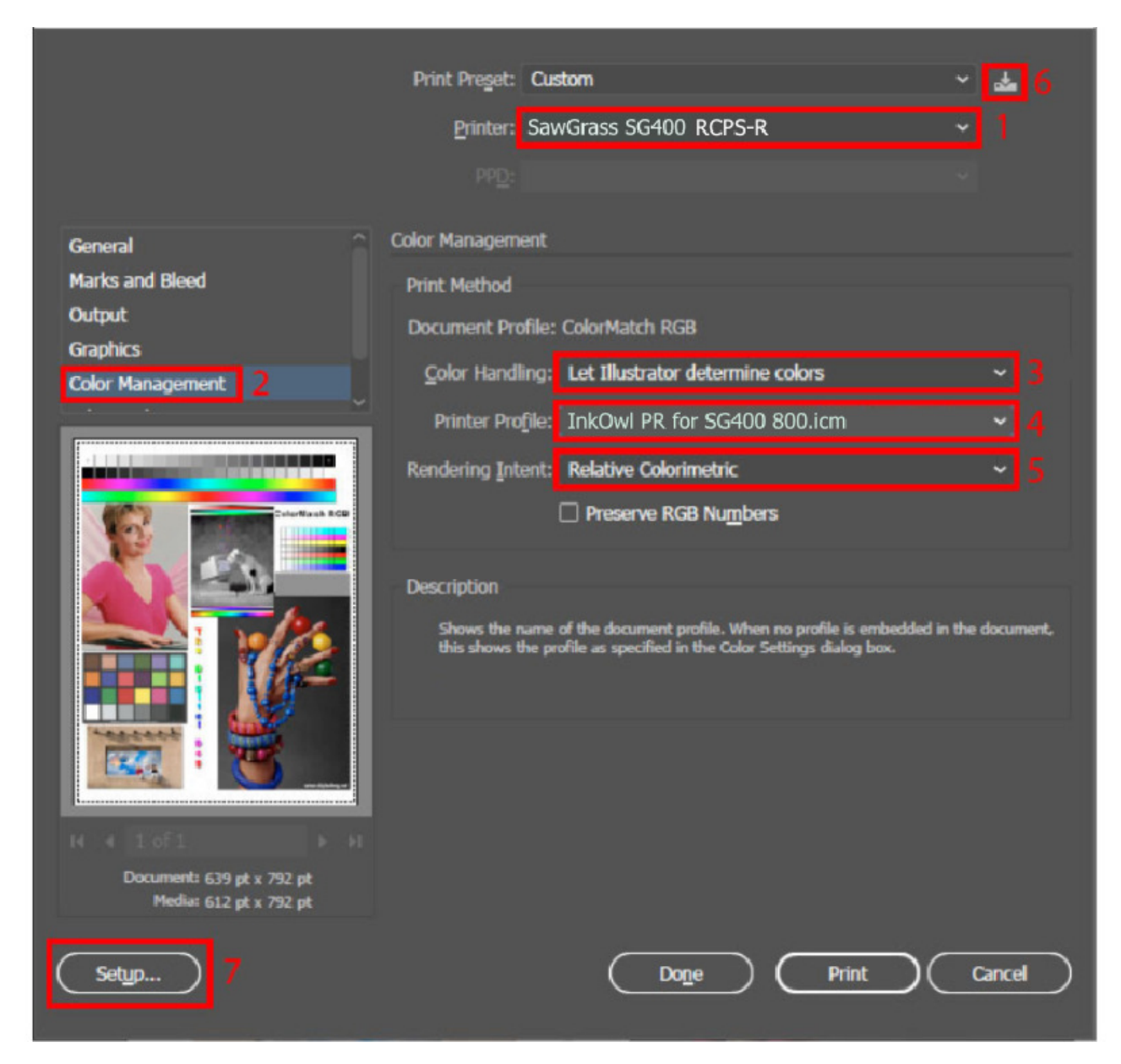

- **1.** Select the **SG400 RPCS-R** or **SG800 RPCS-R** printer.
- **2.** Go to *Color Management*.
- **3.** Set *Color Handling* to *Let Illustrator determine colors.*
- **4.** Select the color profile you installed earlier.
- **5.** Set *Rendering Intent* to *Relative Colorimetric*.
- **6.** It is recommended to save these settings as a *Print Preset* by clicking on the printer icon.
- **7.** Click on *Setup…* to set up the printer driver.

### **Step 3: Driver Settings**

Once in the Printing Preferences menu, follow the steps below to ensure you are printing with the optimal print settings for our profile.

- **1.** In the *Paper Type* dropdown menu, select the option *Postcard***.**
- **2.** In the *Select Print Quality* dropdown menu, select the option *High Quality*.
- **3.** Click on the *Detailed Settings* tab.
- **4.** In the *Menu:* list of options**,** select the option *Print Quality*.
- **5.** In the *Color Profile:* dropdown menu, select the option *Off.*
- **6.** In the *Gray Reproduction:* dropdown menu, select the option *CMYK for Image.*
- **7.** Go back to the original screen by clicking on *One Click Presets.*
- **8.** Click on *Register Current Settings…* so that you can save these settings as a preset for your convenience later.
- **9.** Press *OK* to apply these settings.

Press print! The profile will be applied to your work as it is sent out to the printer. Don't forget to mirror your images if required!

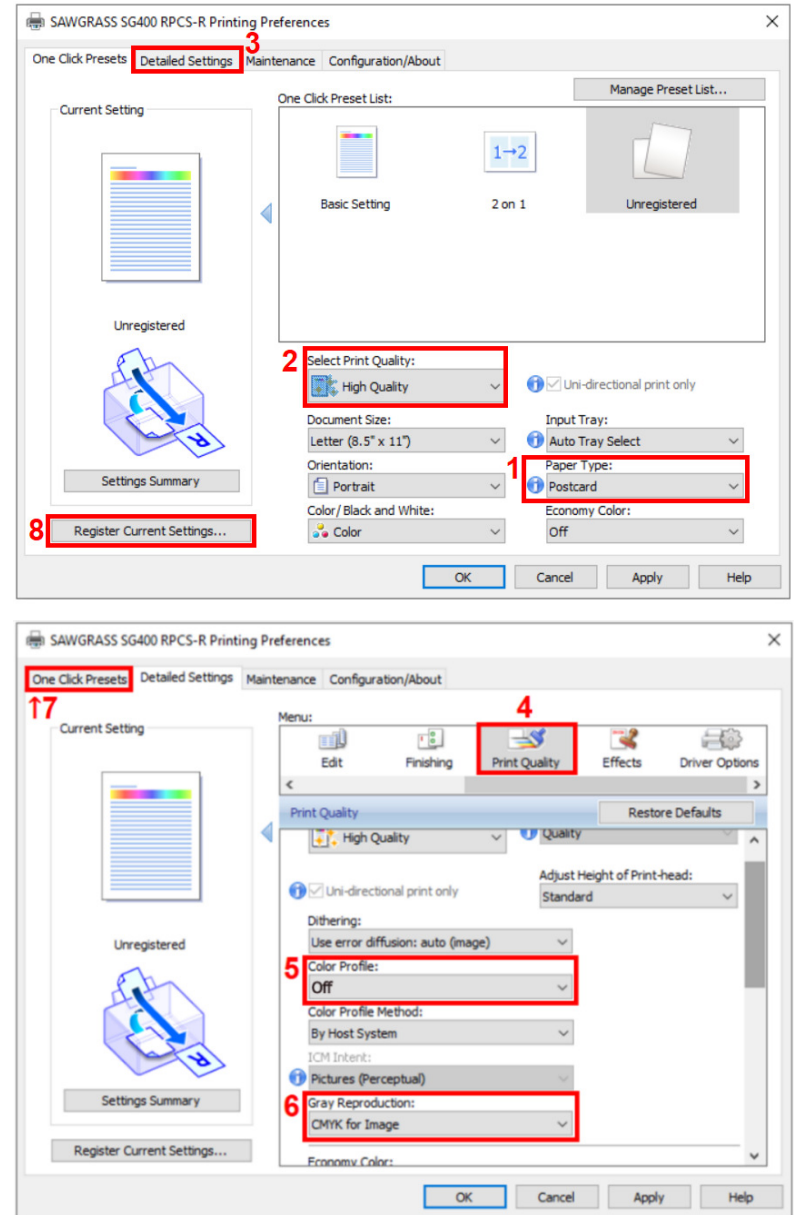

 $\overline{\mathcal{L}}$